# **【仕入】 原価登録**

**株式会社 ベルティス**

## **原価登録**

## **各項目について**

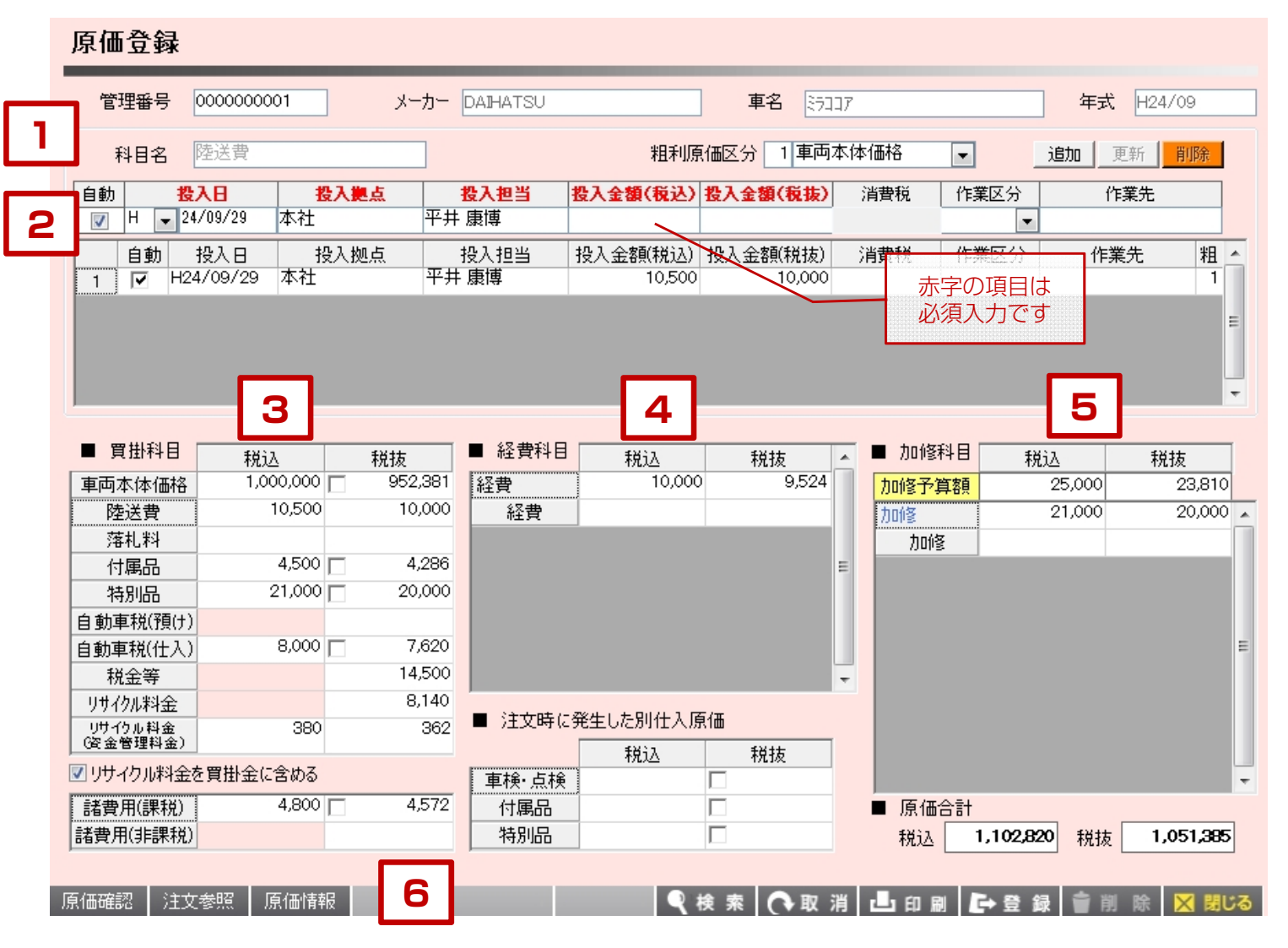

【各項目について】

1.管理番号、メーカー、車名、年式については仕入登録 画面で登録した内容が画面上に表示されます。 原価登録の画面では変更はできません。

科目名は経費科目、加修科目を入力する際に 入力をすることができます。

粗利原価区分は、入力した原価を任意の科目を選択して 金額を追加することができます。

- 2.原価の投入日、拠点、担当、金額を入力して原価投入 する項目です。
- 3.車両を仕入れた仕入先に対して支払う金額をこの科目に 登録します。
- 4. 車両本体とは別にかかったもので、仕入先とは別に 支払う金額は経費として入力を行います。 棚卸に含む、含まないは出力時に選択することが出来ます。
- 5.車両に対して在庫時、販売時にかかった加修についての 金額を入力します。
- 6.注文情報や売上情報を見ることができます。

## **原価登録**

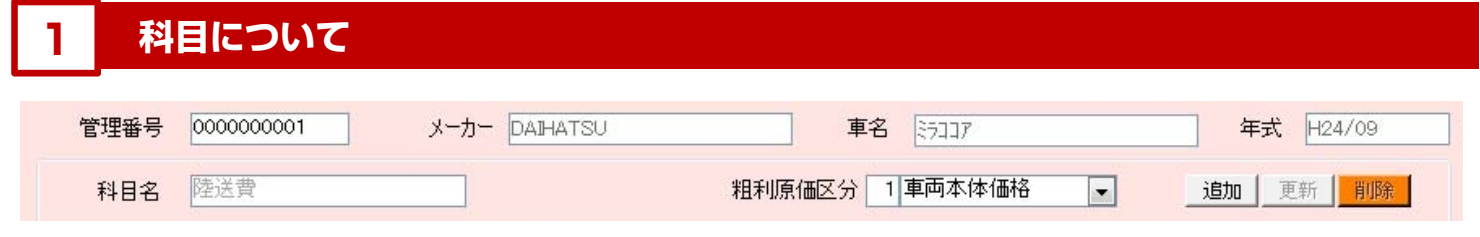

## 1. 科目名

経費科目、加修科目に原価を投入する際に、 名称を編集することができます。 加修費マスタから引用することができます。 編集した名称は粗利益計算書を印刷した際に 科目名が印刷されるので詳細を確認することが出来ます。

### **2.粗利原価区分**

投入した原価を、選択した原価の区分に応じて 追加することができます。 棚卸リストや粗利益リストに反映されます。

# **2 原価投入について**

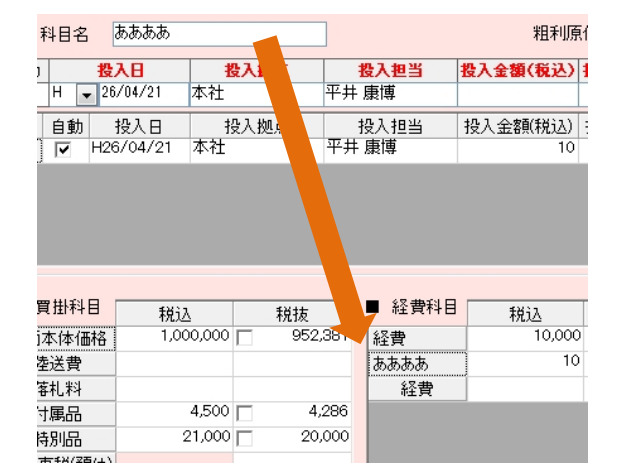

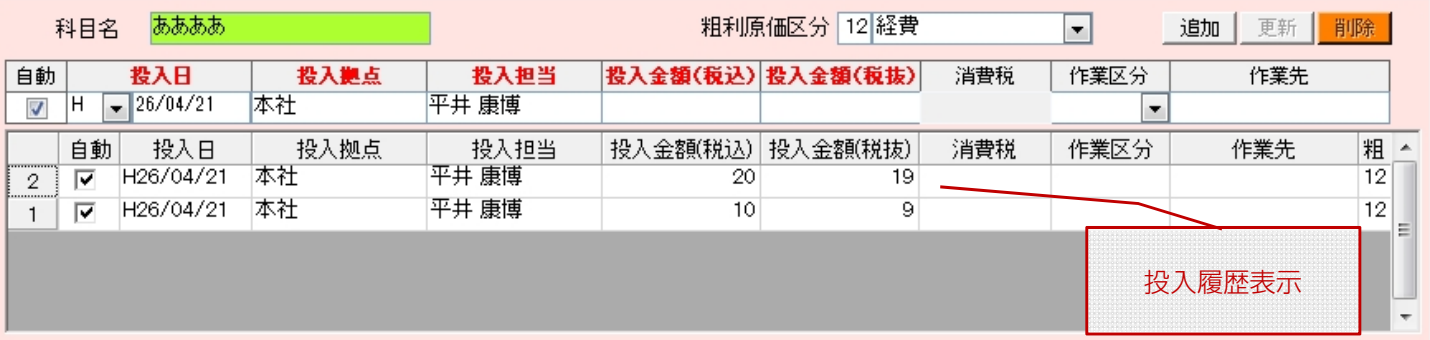

### **1.自動**

自動にチェックを入れると、金額入力した際に 消費税金額を自動で計算します。

#### **2.投入日**

原価投入した日付を入力します。 日付を残しておくことで正確な棚卸原価を出力できます。

#### **3.投入拠点・投入担当**

原価を投入した拠点、担当者をマスタから選択します。

#### **4.投入金額**

原価金額を入力します。税込、税抜どちらでも 入力することができます。

#### **5.作業区分**

「仕入先」「作業仕入先」「外注先」「社店」の 4つから選択します。作業区分に関しては仕入先を カテゴリ別に分ける為に業者マスタに用意されています。

#### **6.作業先**

業者マスタに登録している業者を選択します。 手入力で入力することも出来ます。

#### **7.「追加」「更新」「削除」**

投入した原価を新規で追加する時は「追加」を、 過去に投入した金額を変更する時は「更新」を、 過去に投入した金額を削除する時は「削除」を クリックします。

## **3 買掛科目の入力について**

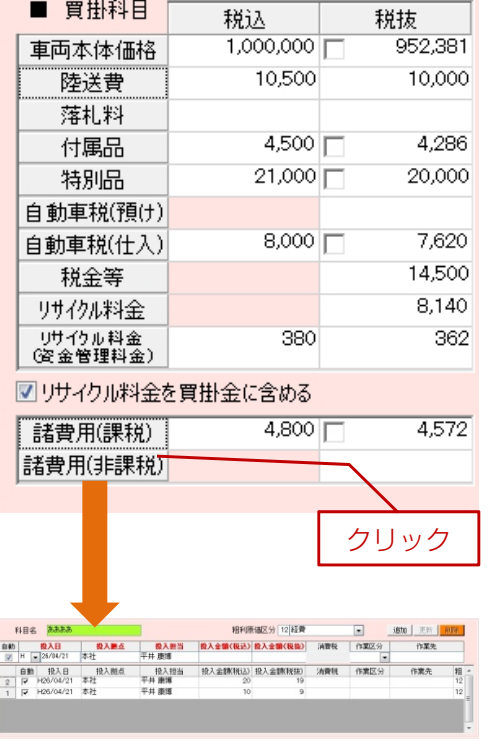

金額詳細入力画面

【各科目の原価入力方法】

- ・各科目名がそれぞれボタンになっているので、ボタンをクリックします。
- ・クリックした科目名の原価入力画面が表示されます。
- 1.車両本体価格 仕入れた車両の車両本体価格を入力します。
- 2.陸送費 車両の陸送費を入力します。 ※陸送費は買掛金額には含まれません。
- 3.落札料 AA仕入の際の落札手数料を入力します。
- 4.付属品・特別品 新車を仕入れた際のディーラーオプション、メーカーオプションを入力します。
- 5.自動車税(預け) 現在は使用しない項目ですが、預けという名称の為、 AAで仕入れた際の「名変保証料」などを入力します。
- 6.自動車税(仕入) 仕入時にかかった自動車税を入力します。
- 7.税金等 その他の税金を入力します。
- 8.リサイクル料金 仕入時にかかったリサイクル料金を入力します。
- 9.諸費用(課税)・諸費用(非課税) 仕入時にかかった諸費用を入力します。

## **4 経費科目・注文時に発生した別仕入原価の入力について**

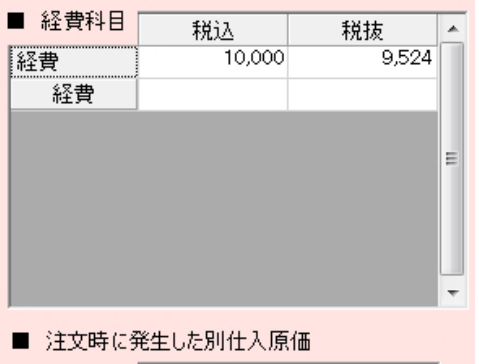

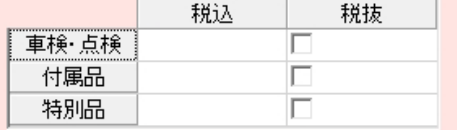

1.経費

車両を仕入れる際にかかった経費科目を入力します。 車両の仕入先ではなく、その他でかかった金額を入力します。 その為、棚卸リストを出力する際にはこの経費科目を「含む「含まない」を 選択することができます。 また、科目名称についても「経費」だけでなく、マスタに登録している内容や 手入力で科目名称を編集することができます。

2. 注文時に発生した別仕入原価 お客様に販売する際にかかった別仕入の原価を入力します。 ※例:ナビ、マット、バイザーなどのディーラーオプション 外注で車検を受けた際の車検費用など

## **原価登録**

# **5 加修科目の入力について**

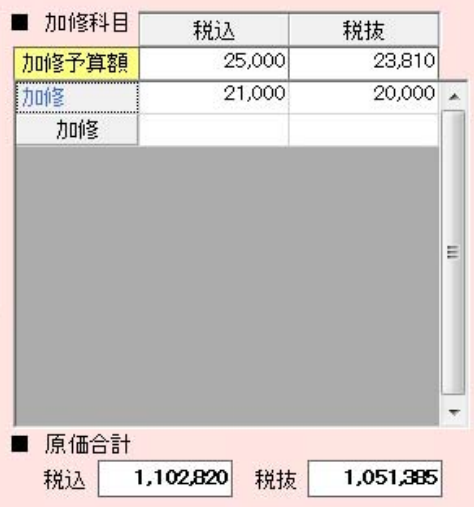

1. 加修科目 車両を仕入れた後の在庫時の加修、販売後のクレーム等でかかった 加修金額を入力します。

加修予算額はメモ的な利用方法としてこの車両に対する 加修予算額を入力しておくことが出来ます。

2.原価合計 これまでに投入した原価の合計金額が表示されます。

# **6 各種ボタンについて**

□ 原価確認 ▌注文参照 ┃ 原価情報 ┃ □ □ □ □

1.原価確認

その車両の原価入力が全て終わった場合にクリックします。 画面右上に確認済みの表記が出て、検索時などに確認済の ものと未確認のものが色付きで表示されます。

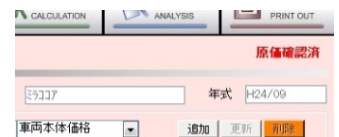

#### 2. 注文参照

販売済みの車両の場合、注文書の内容を確認出来ます。

3.原価情報

クリックすると、売上情報と原価情報の対比で 金額を確認することが出来ます。

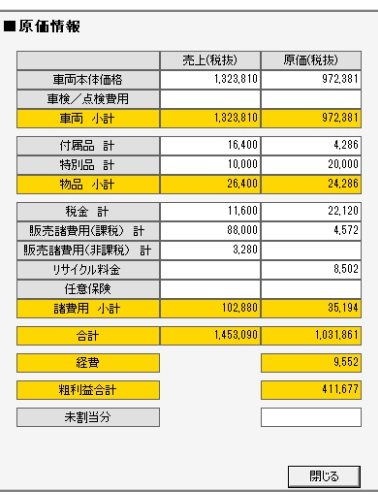

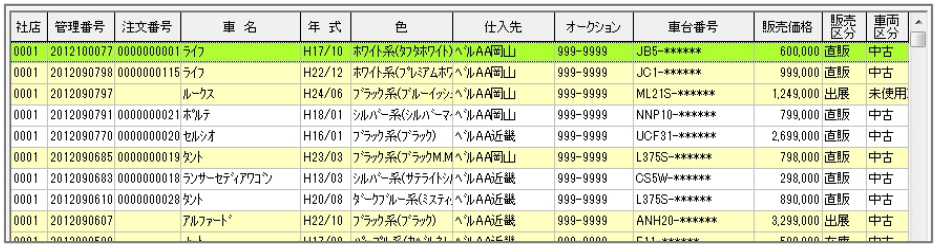

白色の行:原価の確認済のもの 黄色の行:原価の未確認のもの

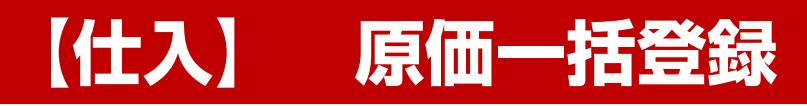

**株式会社 ベルティス**

# **原価一括登録**

# **各項目について**

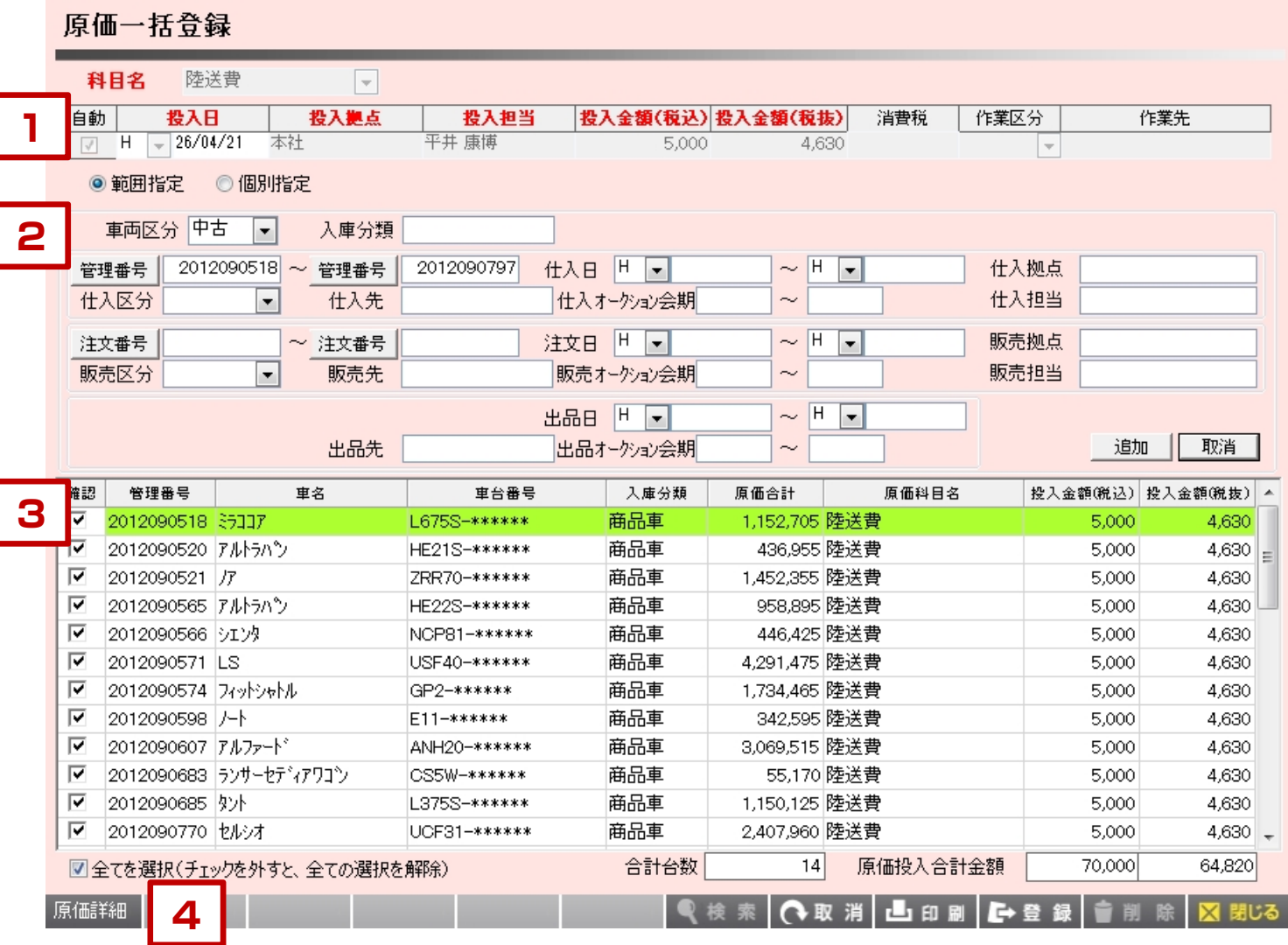

【入力手順について】

J

- 1.投入日、拠点、担当、金額を入力します。 ※設定した科目名、金額を一括で登録する機能です。
- 2.上記で設定した金額をどの車両に対して投入するかを 絞込して「追加」ボタンをクリックします。
- 3.抽出された車両に対して内容確認し、問題がなければ 「登録」を行います。

# **原価一括登録**

## **1 金額入力について**

金額の入力方法は2種類あります。

- 1.範囲指定
	- 車両の条件を選択して、条件に当てはまる車両全てに対して一括で金額を投入する方法
- 2.個別指定

管理番号、車台番号を入力して1台ずつ車両を呼び出し、追加した車両に対して一括で金額を投入する方法

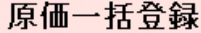

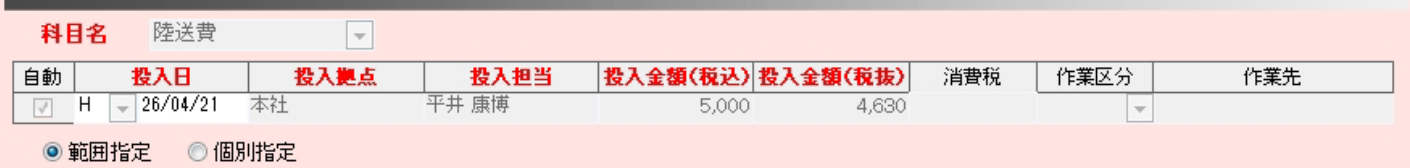

【範囲指定」で原価登録する場合

- 1. どの科目に対して原価を入力するかを選択します。
- 2. 投入日、拠点、担当、金額を入力します。
- 3.「範囲指定」を選択します。

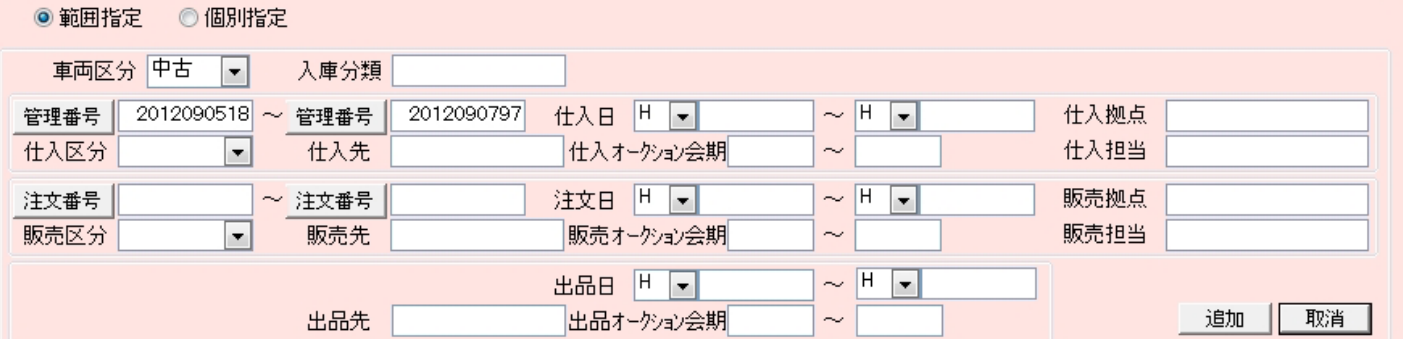

#### 4. 呼び出したい車両の条件を設定して「追加」をクリックします。

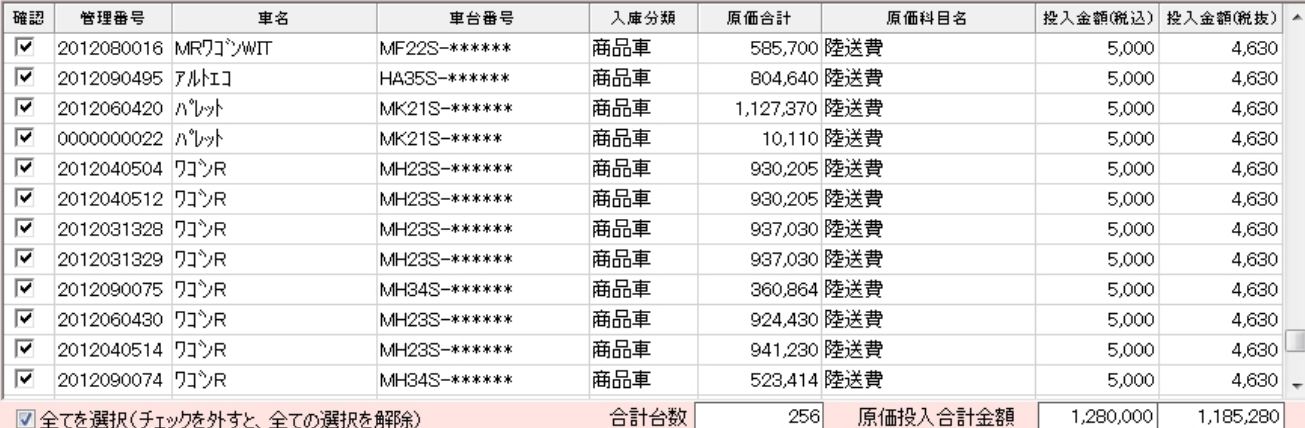

5. 設定した金額と、呼び出した車両が画面上に表示されます。この内容でよければ、「登録」をクリックします。

# **原価一括登録**

## **1 金額入力について**

金額の入力方法は2種類あります。

- 1.範囲指定
	- 車両の条件を選択して、条件に当てはまる車両全てに対して一括で金額を投入する方法
- 2.個別指定

管理番号、車台番号を入力して1台ずつ車両を呼び出し、追加した車両に対して一括で金額を投入する方法

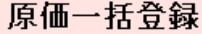

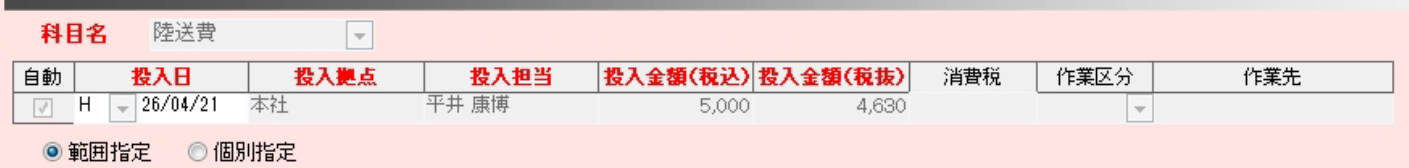

【個別指定」で原価登録する場合

- 1. どの科目に対して原価を入力するかを選択します。
- 2. 投入日、拠点、担当、金額を入力します。
- 3.「個別指定」を選択します。

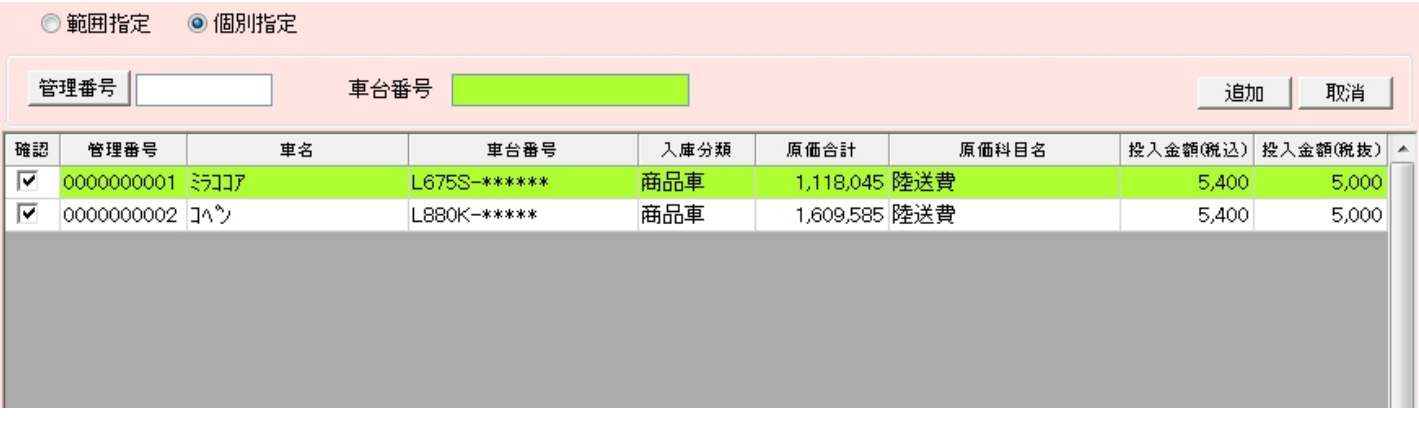

4.個別指定の場合は、管理番号か車台番号を入力して「追加」をクリックする毎に一覧に車両が追加されます。

5.追加された車両の内容で正しければ「登録」をクリックします。